# **Dual Band Wireless USB Adapter**

**Quick Installation Guide** 

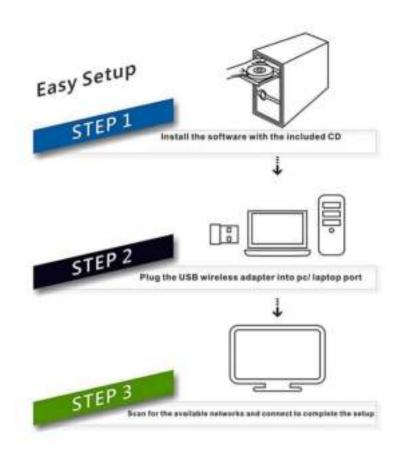

System Support:

Windows Vista/ 7/ 8/ 8.1/10/ Linux/ MAC

# **Windows OS Operating Instructions**

# **Driver Installation**

Please follow the following instructions to install your new wireless USB Adapter:

1. Insert the USB wireless network card into an empty USB 2.0/3.0 port of your computer when computer is switched on. Never use force to insert the card, if you feel it's stuck, flip the card over and try again.

2. The following message will appear on your computer, click `<u>Cancel / Close</u>'.

#### **Under Windows Vista and Windows 7**

| Driver Software Installation |                        |      |
|------------------------------|------------------------|------|
| Installing device driver so  | ftware                 |      |
| 802.11 n WLAN                | Waiting for user input |      |
|                              |                        | Cose |

3.Insert the driver CD into your CD-ROM, open the "D" drive. Select proper file for your system **"Windows/Mac/Linux"** 

| Organiza +    | Open | Include in library + | Share with + | New faider      |             | 12 · 13   |
|---------------|------|----------------------|--------------|-----------------|-------------|-----------|
| Favorites     |      | Name                 |              | Date modified   | Type        | See       |
| E Desktop     |      | Linux                |              | 2014/5/21 10:41 | File tolder |           |
| a Downloads   |      | Mac OSI              |              | 2014/5/21 19:41 | File Holder |           |
| TRACENT Place | és:  | Windows              |              | 2014/5/2010:00  | File foldet |           |
|               |      | R Adobe Reader       |              | 3013/1/2510:44  | Application | 22,834 88 |
| E Desktop     |      | 🕞 autorun            |              | 2010/5/11 14:09 | Application | 1,475.68  |
|               |      |                      |              |                 |             |           |
|               |      |                      |              |                 |             |           |

4.Double left-click on the **setup**.exe file and follow the direction to finish the installation

| Organize • 📑 Open | Share with      New folder |                  |                     |           | 0 |
|-------------------|----------------------------|------------------|---------------------|-----------|---|
| * Favorites       | Name                       | Date modified    | Тура                | Size      |   |
| Desktop           | Release notes              | 2014/5/20 16:00  | File Folder         |           |   |
| Downloads         | ATWLANU_Driver             | 3014/5/20 18:09  | File fotiles        |           |   |
| Recent Places     | Setup.dll                  | 2006/5/10 53:27  | Application extens  | 326 88    |   |
| The second states | 🛅 datal                    | 2012/11/7 17:55  | WORAL STREET        | 8,615,630 |   |
| Desktop           | datal.hdr                  | 3813/11/7 17:55  | HDICFlie            | 60.60     |   |
| Lesing.           | dista?                     | 3013/11/7 57:55  | WorkAR IERRICH      | 16,442 KB |   |
|                   | Install                    | 2011/11/7/11:32  | Weidows Batch File  | la: 1.43  |   |
|                   | (a) IsConfig               | 2014/4/2518.11   | Configuration sitt  | 0.68      |   |
|                   | (2) ISLangUni              | 2012/2/2 25:41   | Configuration ustr_ | 100 100   |   |
|                   | S ESetup dll               | 2008/9/33 38:26  | Application extens  | 58.0      |   |
|                   | [] layout.bin              | 2012/11/7 17:55  | EDGFAR.             | 148       |   |
|                   | E Setup                    | 2020/11/30 38:44 | Application         | 201.43    |   |
|                   | S setup                    | 2011/11/7 11:32  | Love                | 210       |   |
|                   | (a) Setup                  | 2012/06/26 0045  | Configuration latt. | 148       |   |
|                   | Setup.inv                  | 2012/11/7 17:05  | DUS File            | 357.68    |   |
|                   | setuples                   | 3011/11/711/32   | BS File             | 1.03      |   |
|                   | Unbutali                   | 3511/11/711-32   | Western Batch File  | 1.68      |   |
|                   | Uninstalliss               | 2011/11/711-32   | USS File            | 165       |   |

5. Once the installation is finished the computer will be asked to reboot. you can click '**Finish**' and reboot the computer to finish the installation of driver files

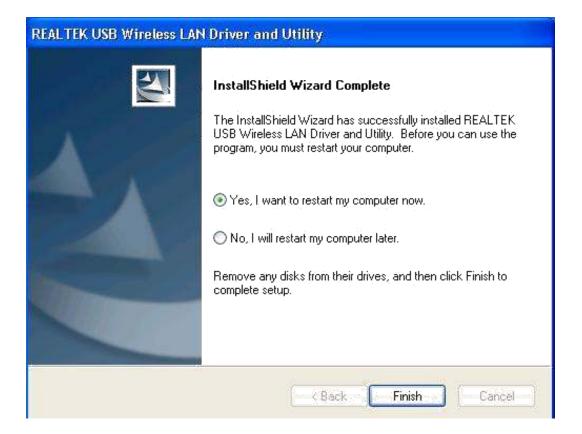

6. Insert the USB wireless network card into an USB 2.0/3.0 port of your computer, the system will find the new hardware and will install the drivers automatically.

A new icon will appear near the clock of system tray:

Connect to the Internet:

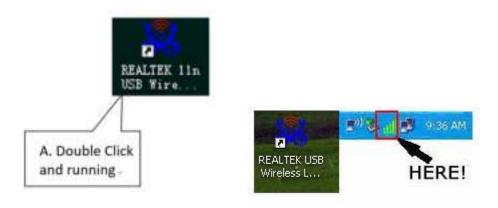

7. After finishing driver installation, click adapter utility from your taskbar or programs folder. Click "**available networks**", select the wireless access point you would like to connect and press "**Add to Profile**" button.

| Handak.WTL0011    | General Prome Available Serverst Status ( Schuller ) Schuller ( Schuller ) |                           |                                                                                                    |                                                                                                    |           |                                              |                |       |
|-------------------|----------------------------------------------------------------------------|---------------------------|----------------------------------------------------------------------------------------------------|----------------------------------------------------------------------------------------------------|-----------|----------------------------------------------|----------------|-------|
| 2                 | Available feetwork()()                                                     |                           |                                                                                                    |                                                                                                    |           |                                              |                |       |
|                   | SEED                                                                       |                           |                                                                                                    | Retries Automation                                                                                                    |           |                                              | ISSED          | Model |
|                   | FOUNDERSE<br>Polie DRAM                                                    | 6<br>11<br>11<br>11<br>11 | AES<br>TODIVAES<br>AES<br>Home<br>TODIVAES<br>TODIVAES<br>None<br>AES<br>Home<br>AES<br>Home<br>AES<br>Home | With Pro-Bhand Haw<br>With Pro-Shand Haw<br>Uth Pro-Shand Haw<br>With Pro-Shand Haw<br>With Pro-Shand Haw<br>With Pro-Shand Haw<br>With Pro-Shand Haw<br>With Pro-Shand Haw<br>With Pro-Shand Haw | 242224288 | Inhetructure<br>Inhetructure<br>Inhetructure | AGET#2:3+08.00 |       |
|                   | . Netwo                                                                    | n.                        | ) [                                                                                                    | Add to Profile                                                                                                    | 1         |                                              |                |       |
|                   | Double dick on here t                                                      | to jong/creat             | e profile.                                                                                                  |                                                                                                    |           |                                              |                |       |
| I there Tray loan |                                                                            | Duew Ad                   |                                                                                                    |                                                                                                    |           |                                              |                |       |

8. Fill in the security information if any requirement, and then click "**OK**" to connect the wireless network.

| Profile Name:        | D-Link_08-820LW-5G                                 | B02 La configure        |
|----------------------|----------------------------------------------------|-------------------------|
| Aetwork Name(SSED)   | DOG DE ADEWAL                                      | EAP TYPE -              |
|                      |                                                    | letc.                   |
|                      |                                                    | Turnel : Priveon Mode : |
| The s a compative to | U-computer (ad hours network), whereas<br>it under |                         |
| Channel:             | as dumming an                                      | Overname :              |
| Windows cetwork sec. | aty .                                              |                         |
|                      | a key for the following:                           | Identity (              |
| Netv                 | work Authentication: WIUA2-PSR:                    | - Andrews -             |
|                      | Deta encryption: AES                               | Domain :                |
| (0.60%) (0.66        | anexe.                                             | Pastword :              |
| Key index (advanced  | R                                                  | Certificate I           |
| Network key          |                                                    | No.                     |
|                      |                                                    | PACT Course Select Flac |
| Confirm network key: | ÷                                                  |                         |
|                      |                                                    |                         |
| ( ax                 | Carol                                              | ·                       |

9. Connected successfully. It will show the status screen.

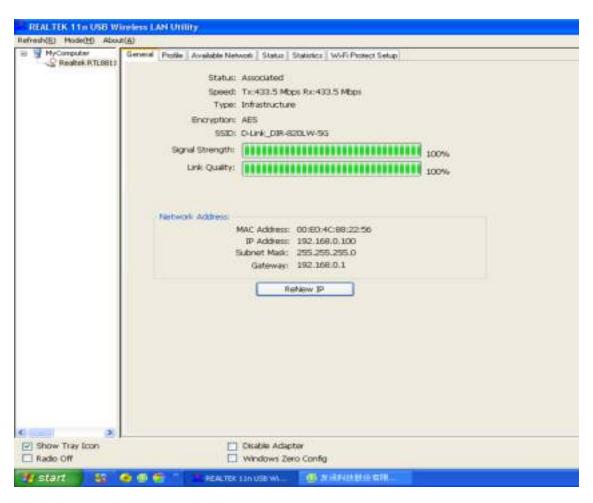

Left-click the icon will launch wireless network configuration utility, and you can right-click the icon to show the quick menu of configuration utility. This icon also uses different color to show the status of wireless connection:

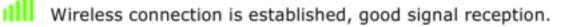

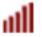

Wireless connection is established, weak signal reception.

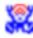

Connection is not established yet.

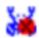

Wireless network card is not detected.

For detailed instructions of wireless network configuration utility, please see next chapter.

# **Mac OS Operating Instructions**

1. Please copy all file of CD to the desktop .(If is compressed package, please decompression through windows system first, then copy to the MAC system), open the folder and find the Driver - as below picture:

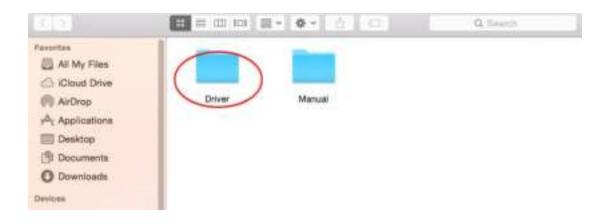

2. Select the corresponding folder for the system - as below picture:

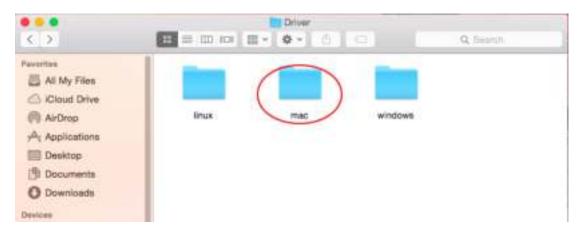

3. Select the corresponding version - as below picture (my computer version:10.10.5):

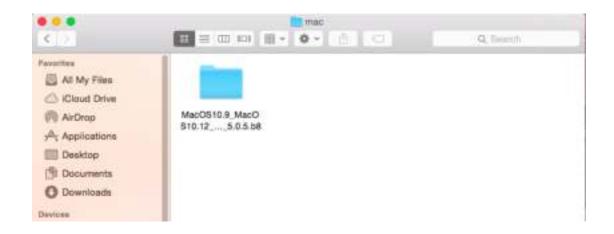

4. Please double-click to open **Installer.pkg**:

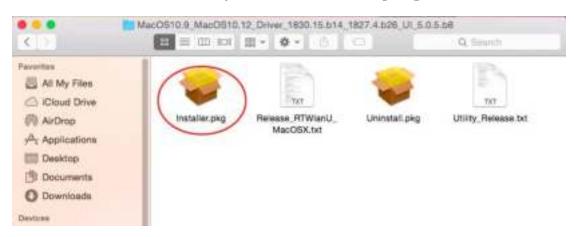

#### 5. Please choose <u>"Continue</u>" to enter the next step.

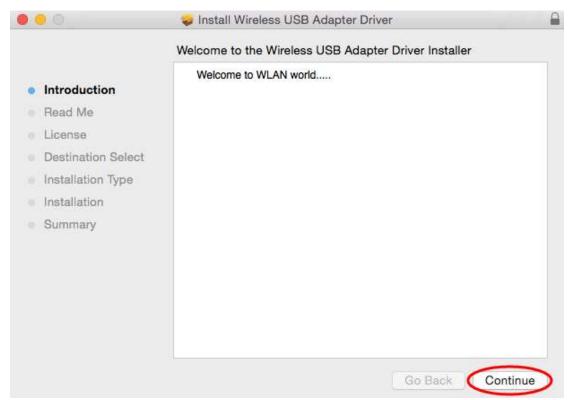

### 6. Please choose <u>"Continue</u>" to enter the next step.

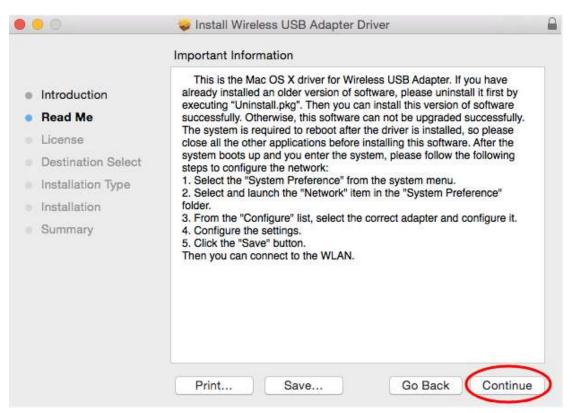

### 7. Please choose <u>"Continue</u>" to enter the next step.

| 0                  | 🥪 Install Wireless USB Adapter Driver    | 6        |
|--------------------|------------------------------------------|----------|
|                    | Software License Agreement               |          |
| Introduction       | English                                  |          |
| Read Me            | Copyright (c) 2015. All rights reserved. |          |
| License            |                                          |          |
| Destination Select |                                          |          |
| Installation Type  |                                          |          |
| Installation       |                                          |          |
| Summary            |                                          |          |
|                    |                                          |          |
|                    |                                          |          |
|                    |                                          |          |
|                    |                                          |          |
|                    |                                          |          |
|                    |                                          |          |
|                    | Print Save Go Back                       | Continue |

## 8. Please choose <u>"Agree"</u> to enter the next step.

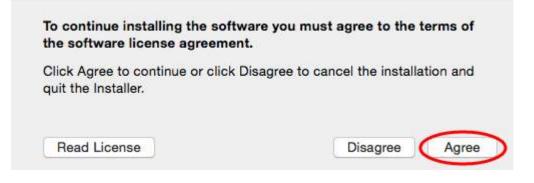

9. Please choose "Install " to enter the next step.

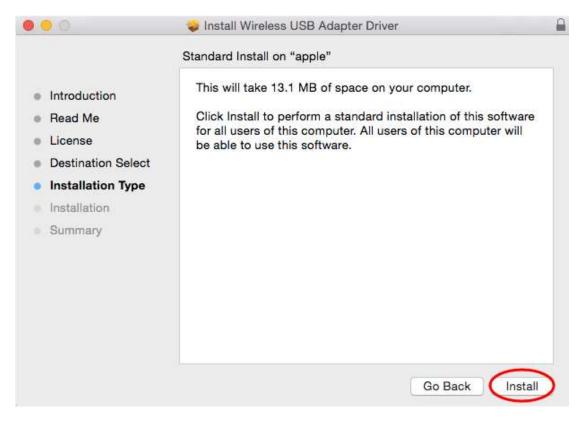

10. Please input your power-on password here, then cleck <u>"Install Software"</u>. If no password please click <u>"Install</u> <u>Software"</u> directly to enter the next step.

|           | trying to install new software. Typ<br>word to allow this. |
|-----------|------------------------------------------------------------|
| Username: | apple                                                      |
| Password: |                                                            |

#### 11. Please choose "Continue Installation" to enter the next step.

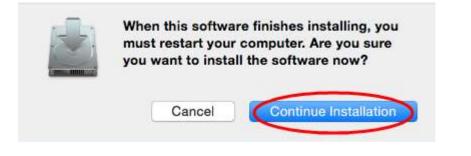

12. It show "Installing Wireless USB Adapter Driver", please waiting a few minutes.

| 000                                                                                            | 🥪 Install Wireless USB Adapter Driver      | e        |
|------------------------------------------------------------------------------------------------|--------------------------------------------|----------|
|                                                                                                | Installing Wireless USB Adapter Driver     |          |
| <ul> <li>Introduction</li> <li>Read Me</li> <li>License</li> <li>Destination Select</li> </ul> | Registering updated components             |          |
| <ul> <li>Installation Type</li> <li>Installation</li> <li>Summary</li> </ul>                   |                                            |          |
|                                                                                                | Install time remaining: Less than a minute |          |
|                                                                                                | Go Back                                    | Continue |

#### 13. Installaton successful, please choose "Restart".

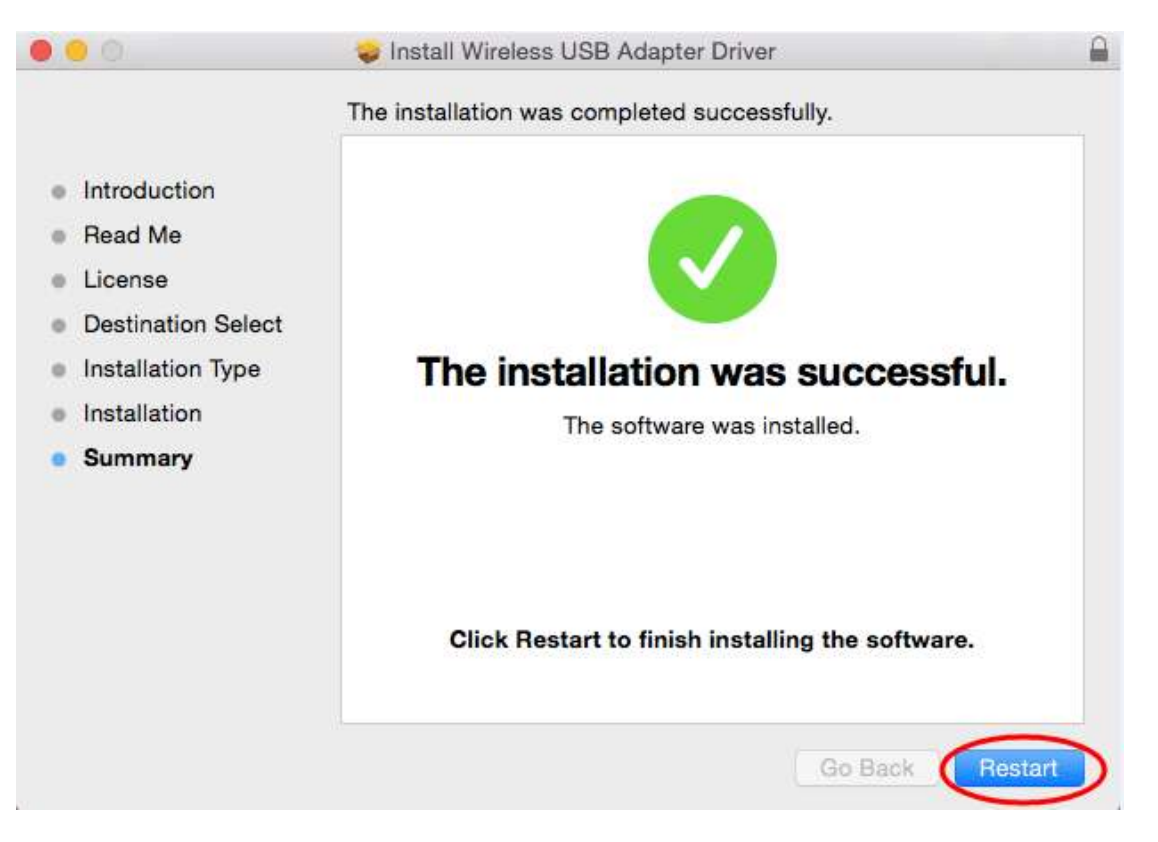

14. You can see installed the wireless card here after you restart the computer .

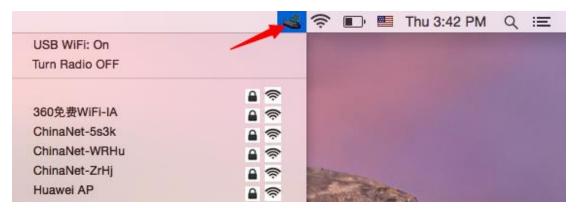